# UnBDIGITAL

Cartilha de Orientação para Uso da Funcionalidade "Assinatura Externa" do SEI

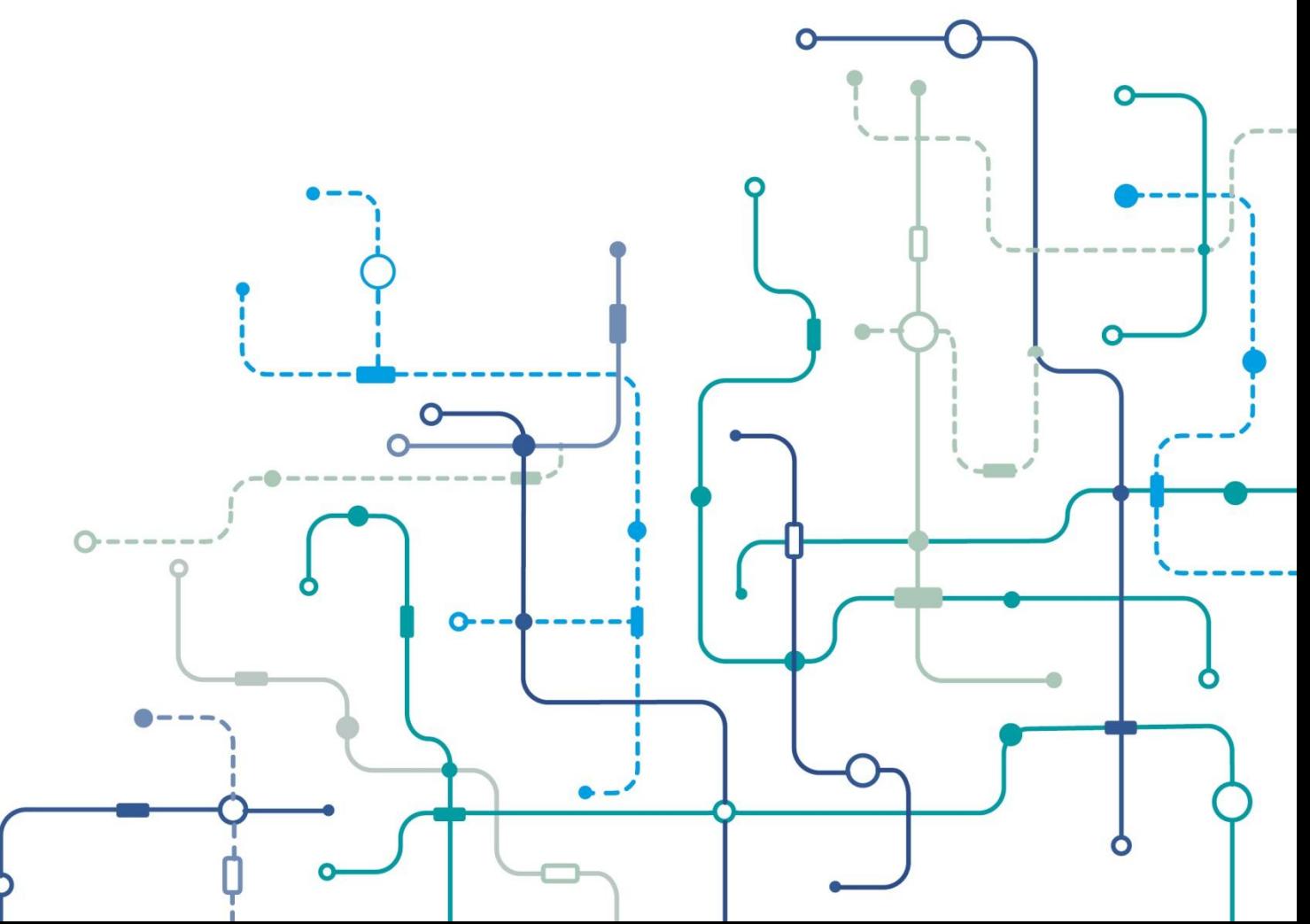

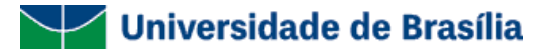

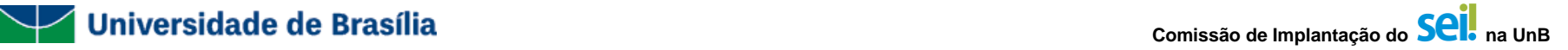

### **Para que serve esta cartilha?**

Esta Cartilha de Orientação para uso da funcionalidade "Assinatura Externa" do Sistema Eletrônico de Informações (SEI) da Universidade de Brasília (UnB) foi desenvolvida com o intuito de orientar, de forma rápida e simples, como deverá ser realizada a concessão de habilitações para que usuários externos possam assinar documentos produzidos no âmbito do SEI-UnB. Esta cartilha também contempla orientações sobre como as unidades administrativas e acadêmicas da UnB deverão orientar os usuários externos a cerca de como deverão realizar seus cadastros e a assinatura de documentos da UnB.

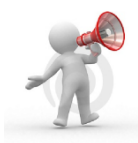

Atenção! Não se esqueça de consultar as informações constantes no site do Projeto UnBDigital (www.unbdigital.unb.br) caso não consiga solucionar suas dúvidas nesta cartilha.

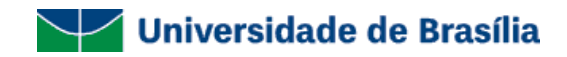

## Índice

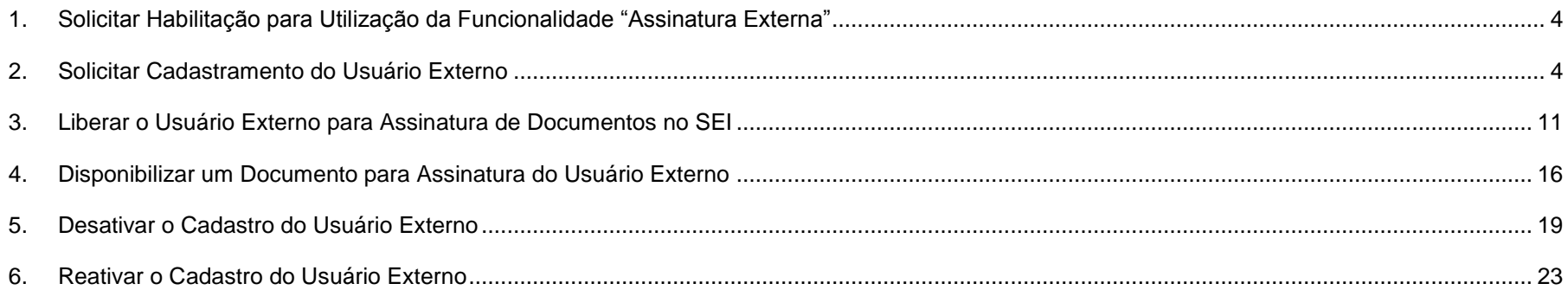

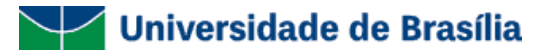

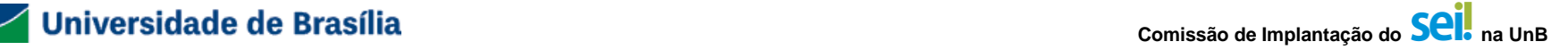

#### <span id="page-3-0"></span>**1. Solicitar Habilitação para Utilização da Funcionalidade "Assinatura Externa"**

Caso você tenha interesse em utilizar a funcionalidade "Assinatura Externa", sua unidade deverá encaminhar um processo no SEI (Tipo de Processo: Documentação e Informação: Assistência Técnica Informática / 067.3 ASSISTÊNCIA TÉCNICA) para a Coordenação de Protocolo do Arquivo Central (ACE / COP) solicitando habilitação de perfil para utilização da funcionalidade "Assinatura Externa".

É importante encaminhar ar as seguintes informações, para que a Coordenação de Protocolo (COP) consiga orientar e conceder o perfil "Gerente de Assinatura Externa" aos servidores:

- Nome e sigla da unidade no SEI;
- Nome completo de pelo menos dois servidores da unidade. Estes servidores ficarão responsáveis por gerenciar as permissões para que usuários externos possam acessar documentos e processos da Universidade e disponibilizar os documentos para assinatura desses usuários;
- Motivo pelo qual a unidade necessita utilizar a funcionalidade. Essa informação é importante para que a COP possa orientar a unidade para casos específicos, caso haja necessidade.

A partir desse momento, a COP realizará duas atividades:

- Agendar um treinamento com a unidade solicitante para orientar os servidores sobre a funcionalidade; e
- Conceder o perfil "Gerente de Assinatura Externa" aos servidores indicados.

#### <span id="page-3-1"></span>**2. Solicitar Cadastramento do Usuário Externo**

A sua unidade deverá entrar em contato com a pessoa física (colaborador, estagiário, docente de outras instituições, entre outros) ou com a pessoa jurídica (empresas, órgãos públicos, entre outros) a se tornar usuário externo e encaminhar as orientações a seguir para ela por e-mail, para que ela realize seu auto-cadastro. Posteriormente, peça para que ele te encaminhe um e-mail, avisando que o cadastro já foi realizado.

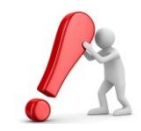

**Lembramos que quem realiza o cadastro é a pessoa física ou jurídica que pretende se tornar um usuário externo do SEI-UnB. A sua unidade somente deverá orientar como o cadastramento deverá ser realizado.**

**É de responsabilidade de sua unidade verificar a documentação de comprovação da identidade do Usuário Externo para que o cadastro seja liberado.**

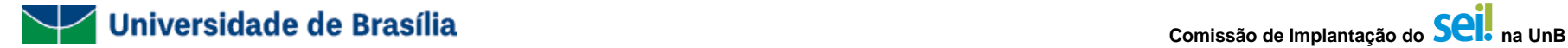

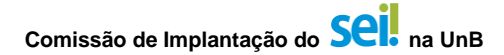

**Segue o passo-a-passo para cadastramento de usuário externo:**

**2.1. Acesse o Site UnBDigital (www.unbdigital.unb.br) ou a Área de Sistemas do Site da UnB [\(www.sistemas.unb.br\)](http://www.sistemas.unb.br/) e clique no ícone "Usuário Externo", indicado pelas setas vermelhas nas telas abaixo:**

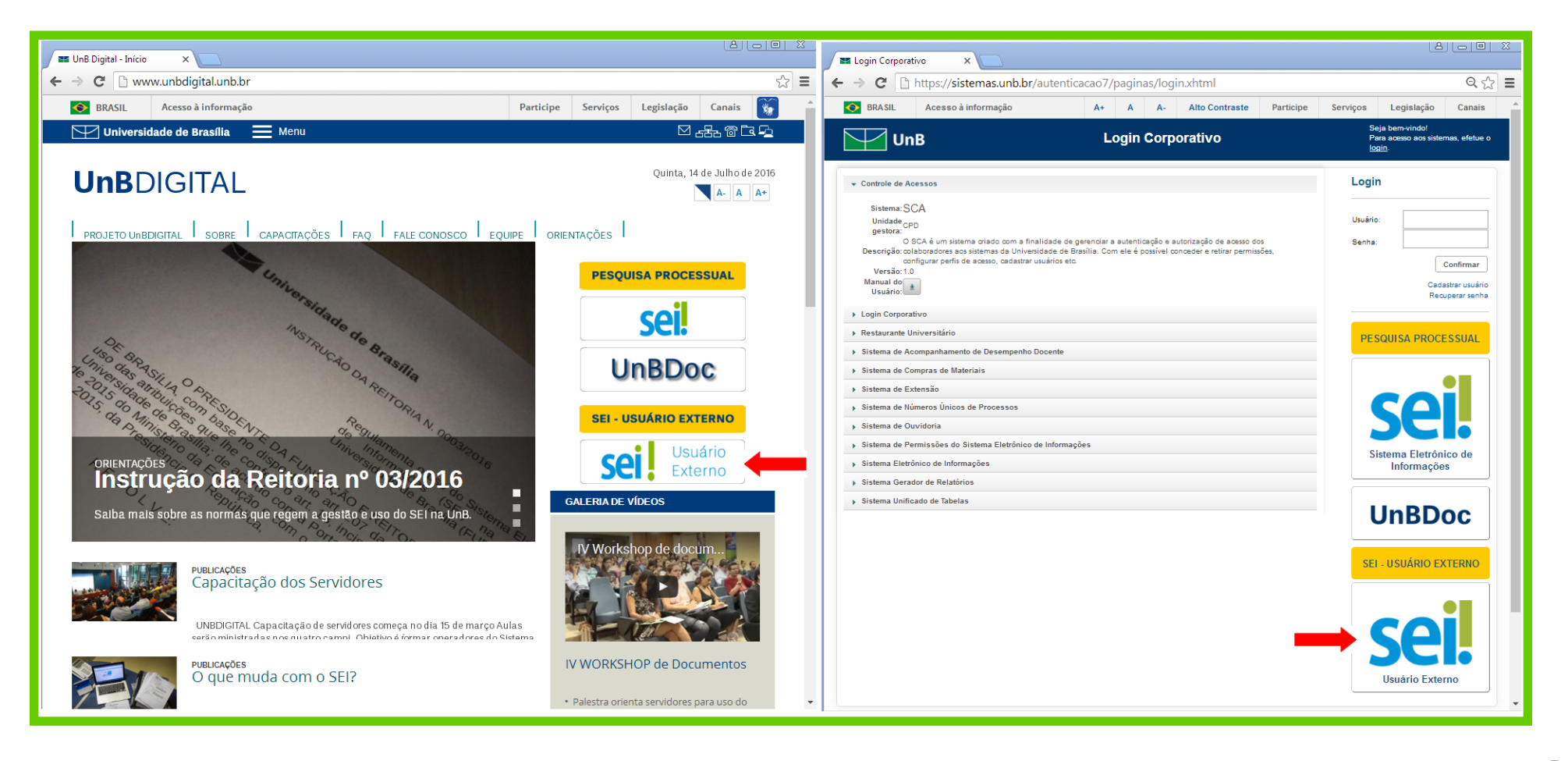

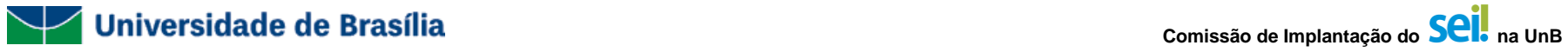

## **2.2. Clique no link "Clique aqui se você ainda não está cadastrado", indicado pela seta vermelha abaixo:**

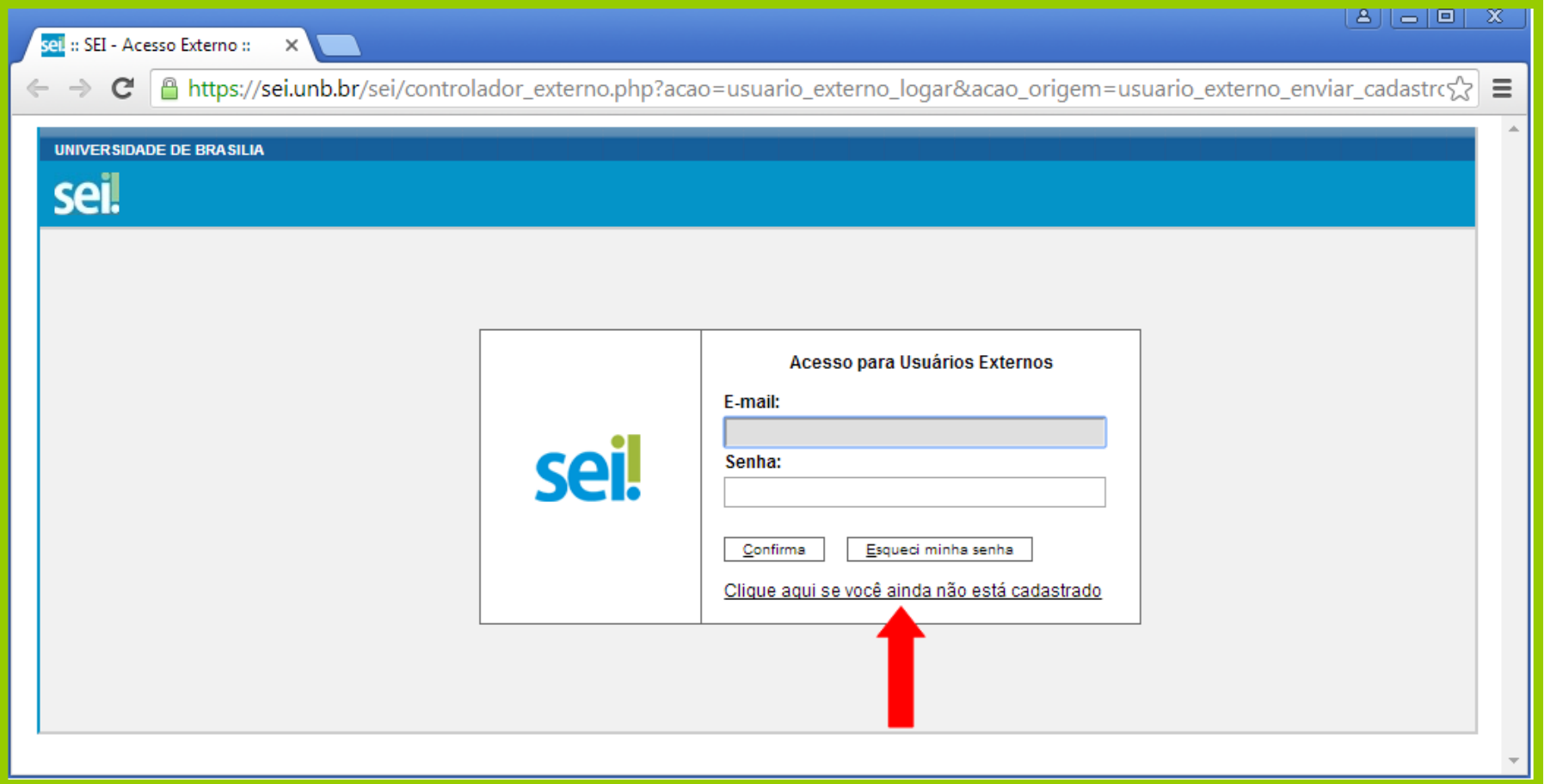

**2.3. Será exibida a tela para cadastro de usuário externo do SEI-UnB. Clique no link "Clique aqui para continuar", indicado pela seta vermelha abaixo:**

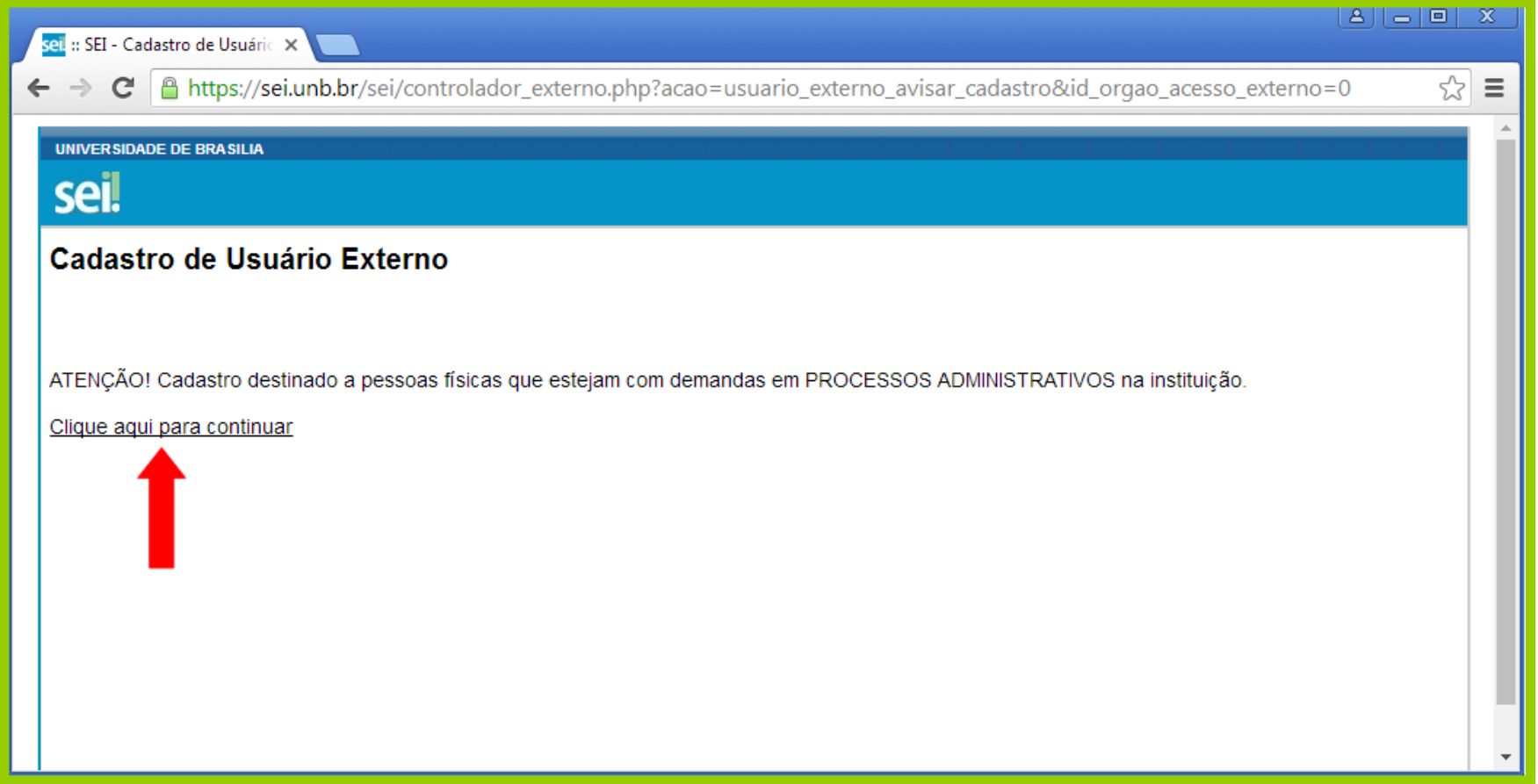

**2.4. Preencha seus dados cadastrais, cadastre seu email e escolha uma senha para seu usuário, preencha o código mostrado na imagem e clique no botão "Enviar", conforme indicação das setas vermelhas abaixo:**

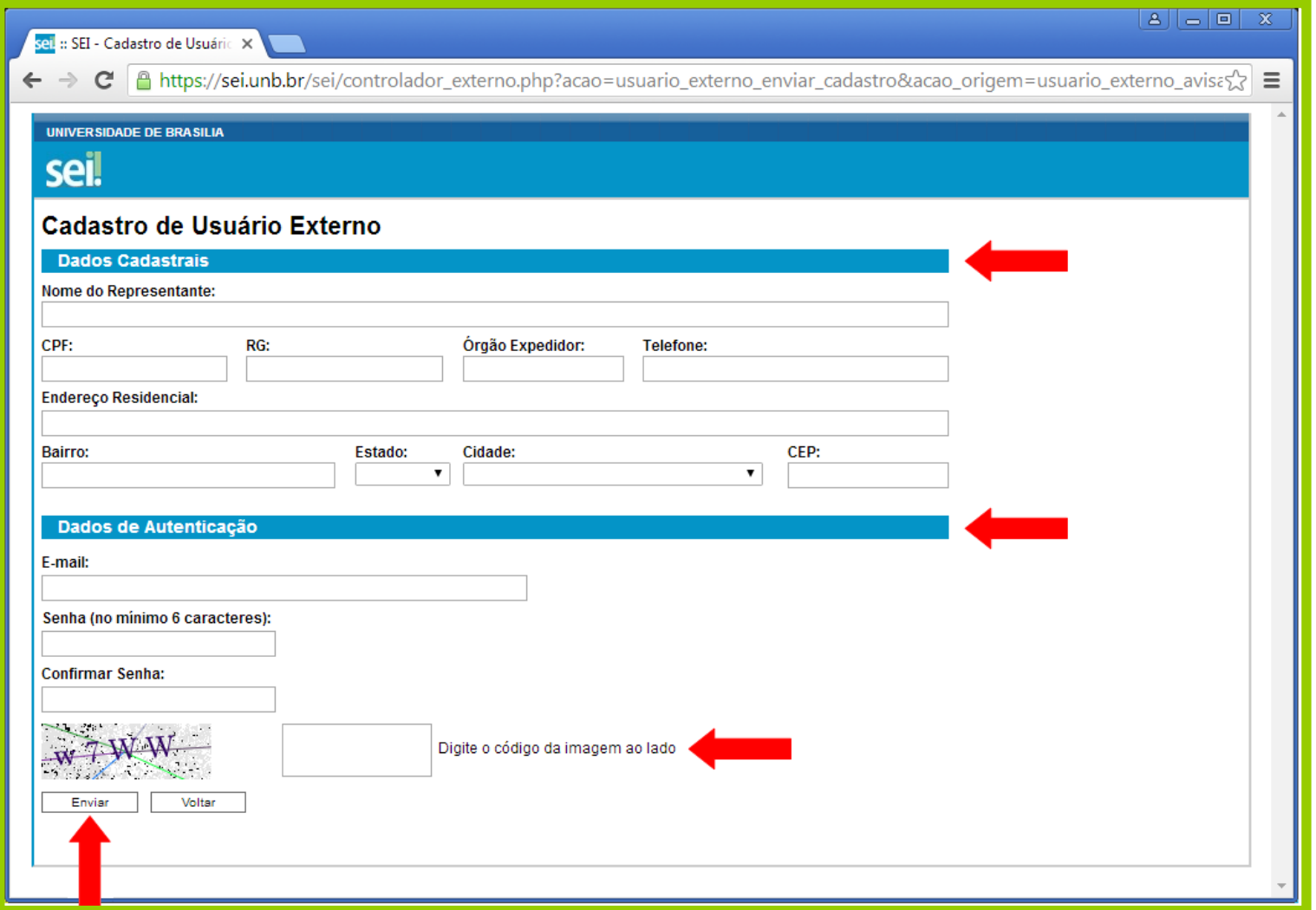

## **2.5. A seguinte mensagem será exibida:**

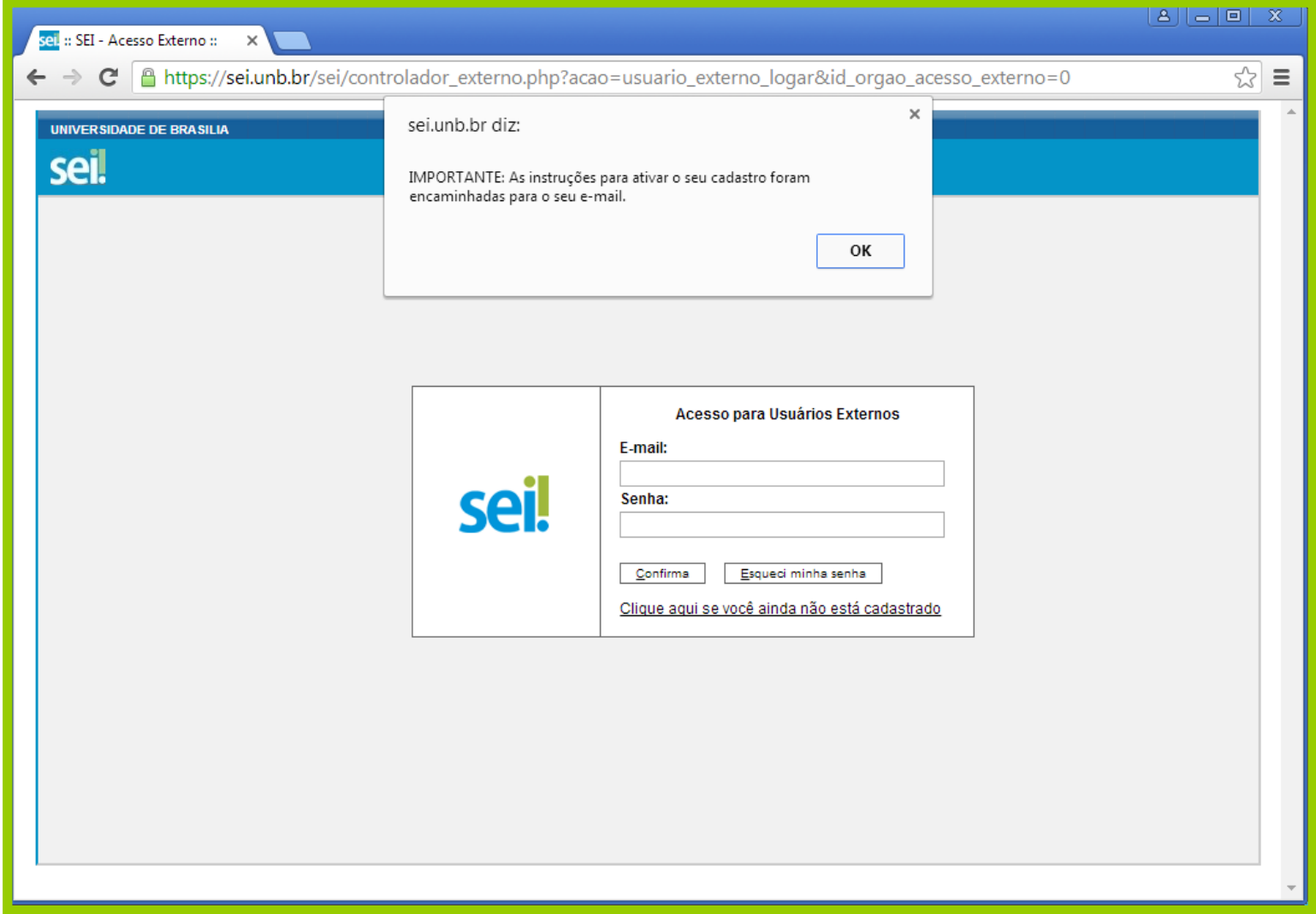

**2.6. Será encaminhada uma mensagem de confirmação do cadastramento para o seu e-mail. A partir desse momento, você deverá entrar em contato com a unidade da UnB que é responsável pelo seu processo para informar que seu cadastro já foi realizado.**

:: Este é um e-mail automático ::

Prezado(a)

Sua solicitação de cadastro como Usuário Externo no SEI-UnB foi recebida com sucesso. Caso tenha alguma dúvida, entre em contato com a unidade da UnB responsável pelo seu processo para orientações.

Universidade de Brasilia - UnB http://www.unb.br

ATENÇÃO: As informações contidas neste e-mail, incluindo seus anexos, podem ser restritas apenas à pessoa ou entidade para a qual foi endereçada. Se você não é o destinatário ou a pessoa responsável por encaminhar esta mensagem ao destinatário, você está, por meio desta, notificado que não deverá rever, retransmitir, imprimir, copiar, usar ou distribuir esta mensagem ou quaisquer anexos. Caso você tenha recebido esta mensagem por engano, por favor, contate o remetente imediatamente e em seguida apague esta mensagem.

## <span id="page-10-0"></span>**3. Liberar o Usuário Externo para Assinatura de Documentos no SEI**

**3.1. Você deverá acessar o SEI e, na tela principal, passe o mouse sobre o menu "Administração", posteriormente sobre "Usuários Externos" e, finalmente, clique no botão "Listar", indicado pela seta vermelha abaixo:**

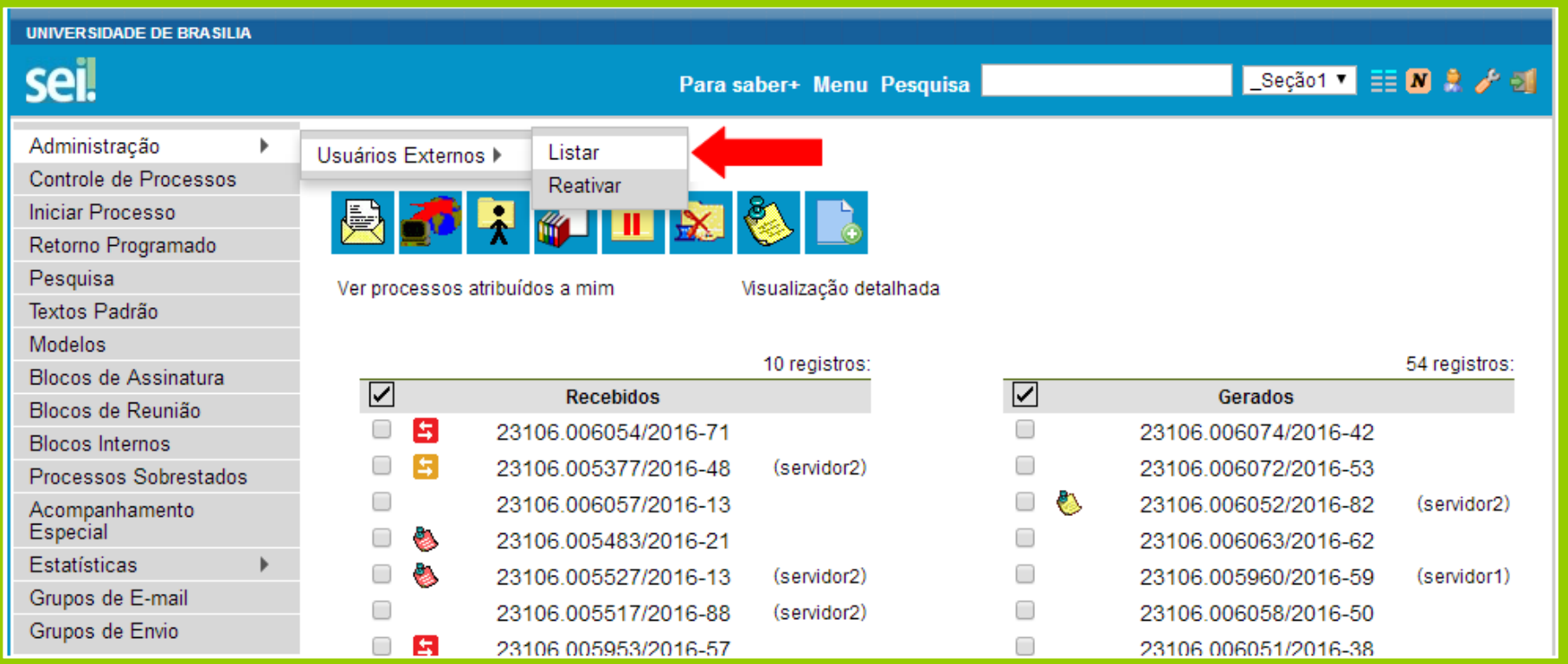

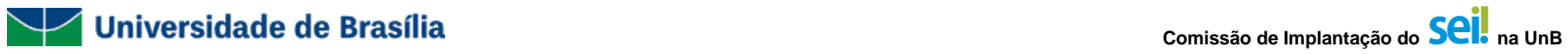

## **3.2. Encontre o cadastro do usuário externo pelo email ou nome, e clique em pesquisar:**

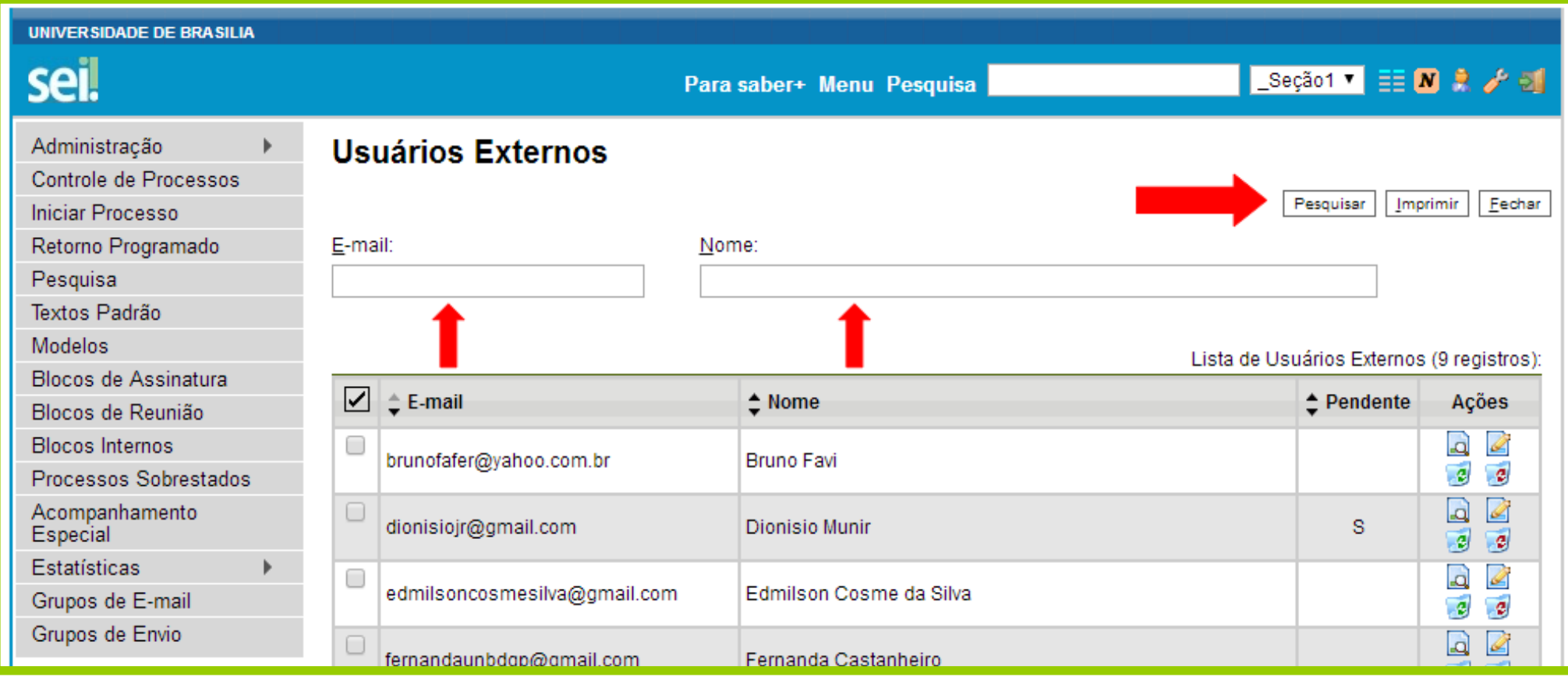

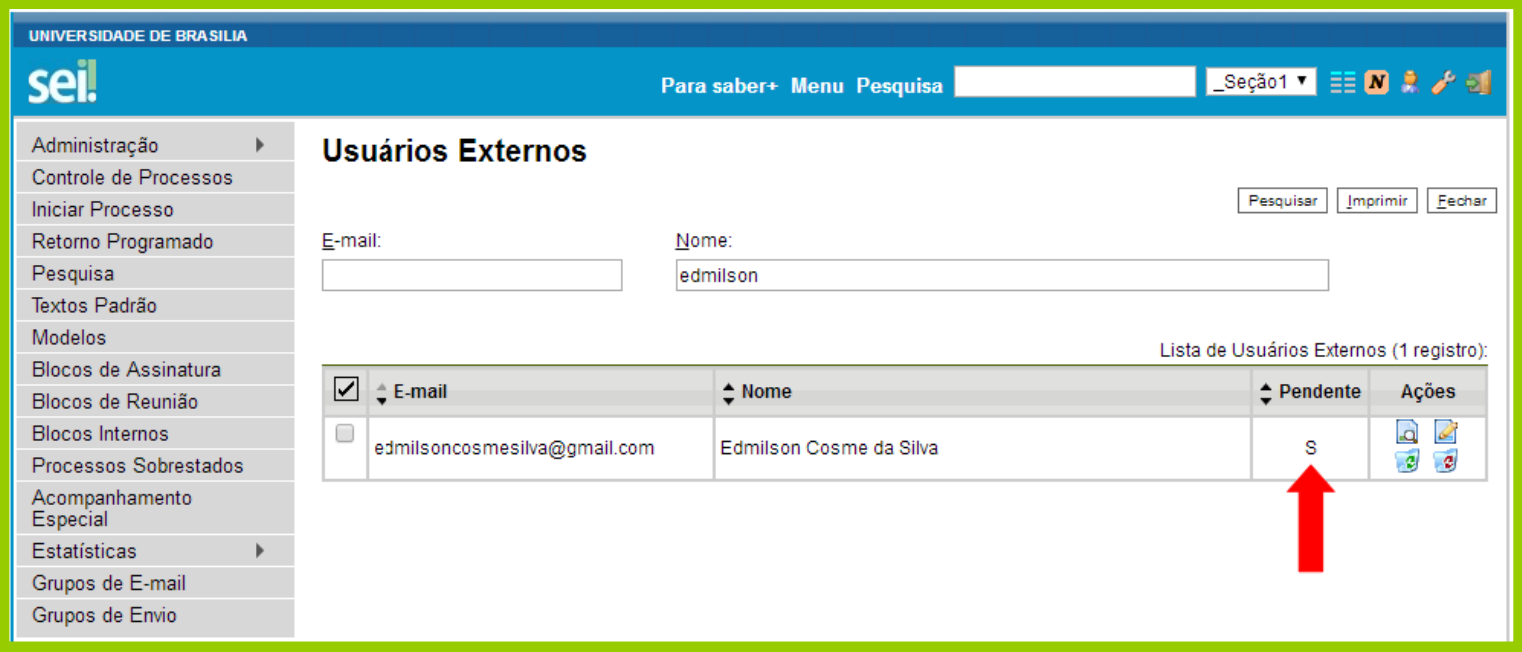

**Caso o cadastro do usuário externo esteja sinalizado com um "S", significa que o cadastro dele ainda está pendente e será necessário que você execute todos os passos descritos a seguir.**

**Caso o cadastro do usuário externo não esteja sinalizado com um "S", significa que o cadastro dele já se encontra liberado e você não precisa executar os próximos passos. (Nesse caso, pule para o item 4, na página 17).**

**Lembramos que é de responsabilidade da sua unidade verificar a documentação de comprovação da identidade do Usuário Externo para que o cadastro seja liberado.** 

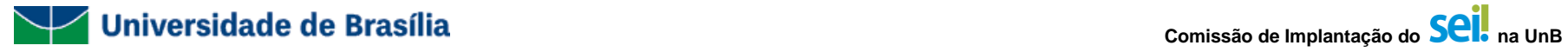

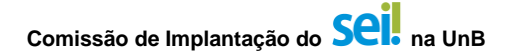

## **3.3. Clique no botão "Alterar Usuário Externo", indicado pela seta vermelha abaixo:**

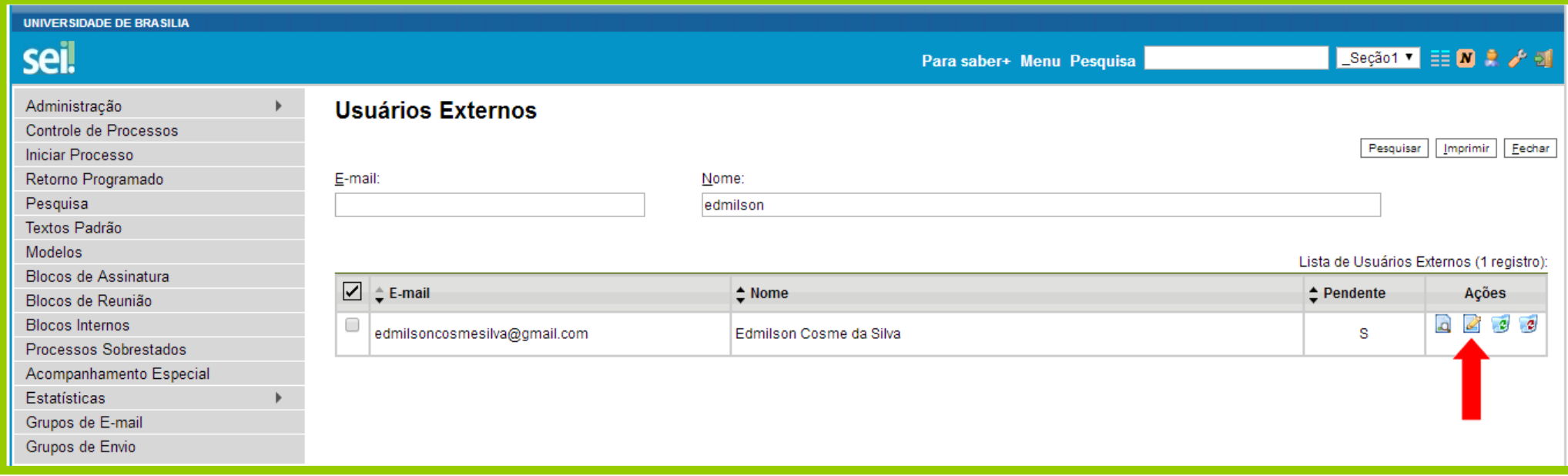

**3.4. Selecione a opção "Liberado" e clique no botão "salvar", indicados pelas setas vermelhas abaixo:**

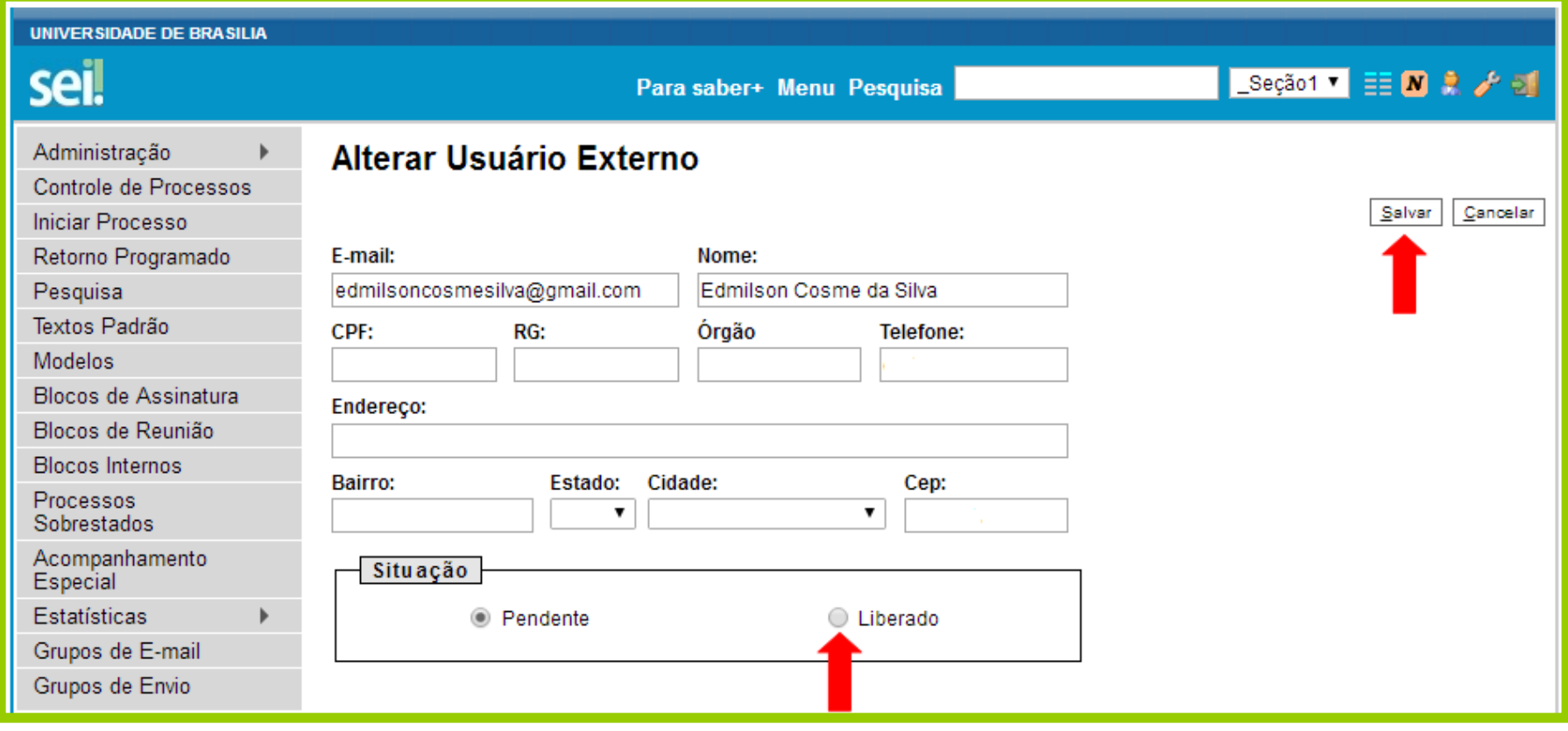

**Pronto! O acesso do Usuário Externo já está liberado!**  $\widetilde{\mathcal{C}}$ 

**O Usuário Externo receberá um email de notificação de liberação do seu cadastro.**

## $\searrow$

- <span id="page-15-0"></span>**4. Disponibilizar um Documento para Assinatura do Usuário Externo**
- **4.1 Acesse o documento a ser disponibilizado para assinatura e clique no botão "Gerenciar Liberações para Assinatura Externa", indicado pela seta vermelha abaixo:**

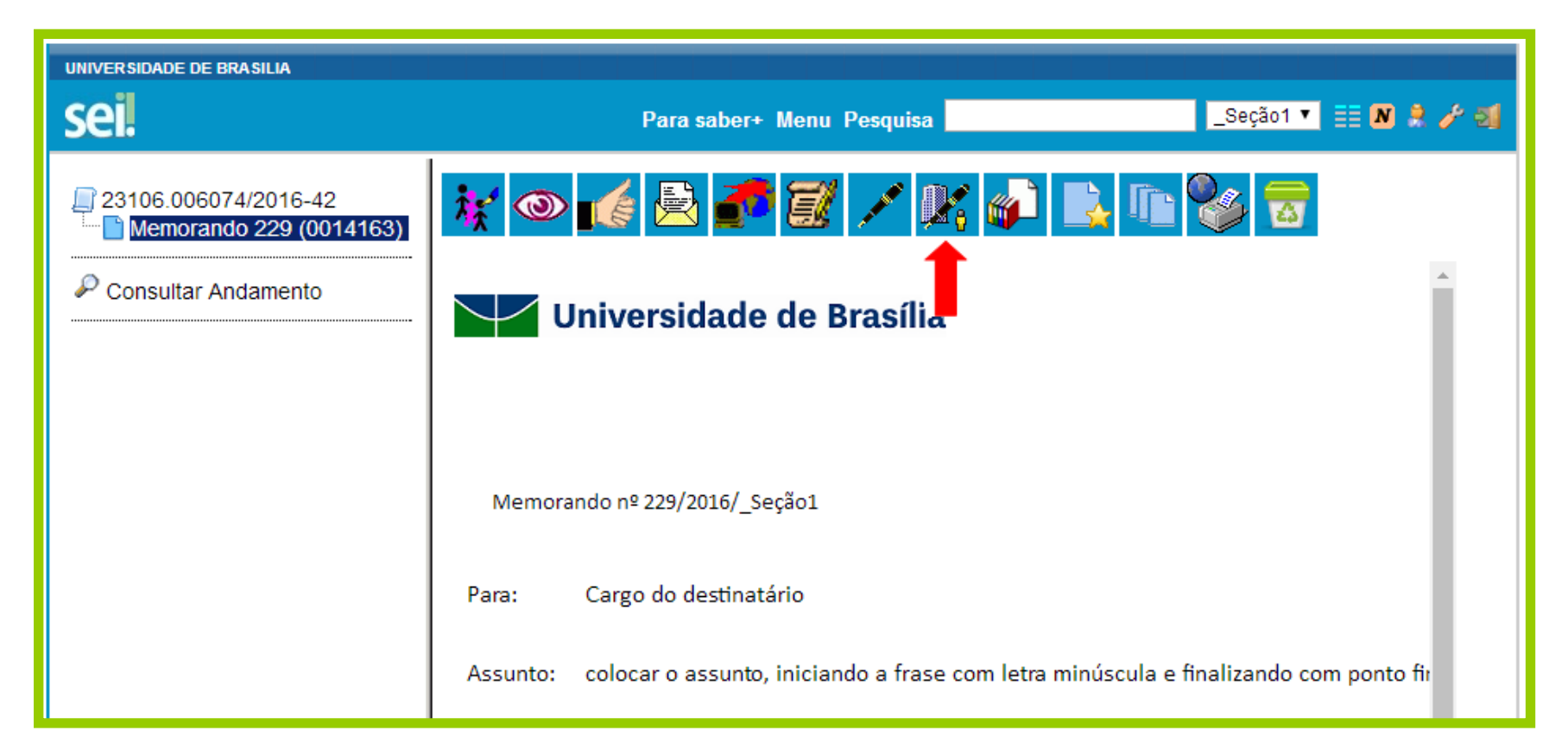

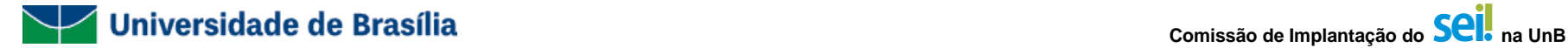

#### **4.2 O sistema irá mostrar a tela abaixo. Preencha os campos conforme orientações abaixo e depois clique no botão "Liberar":**

- E-mail da Unidade: selecione o email da sua unidade (caso o e-mail da unidade não esteja disponível, a unidade deverá solicitar o cadastramento de seu e-mail pelo SEI, encaminhando o processo (Tipo do Processo: Documentação e Informação: Assistência Técnica Informática / 067.3 ASSISTÊNCIA TÉCNICA), para a Diretoria de Processos Organizacionais - DPO / DPR);
- Liberar Assinatura Externa Para: comece a escrever o nome ou o email do usuário externo. Quando o nome dele aparecer, clique em cima do nome.
- Com visualização integral do processo: Caso você queira que o usuário externo tenha acesso a todo o processo, marque esta opção. Caso você queira que ele tenha acesso somente ao documento, não marque essa opção.

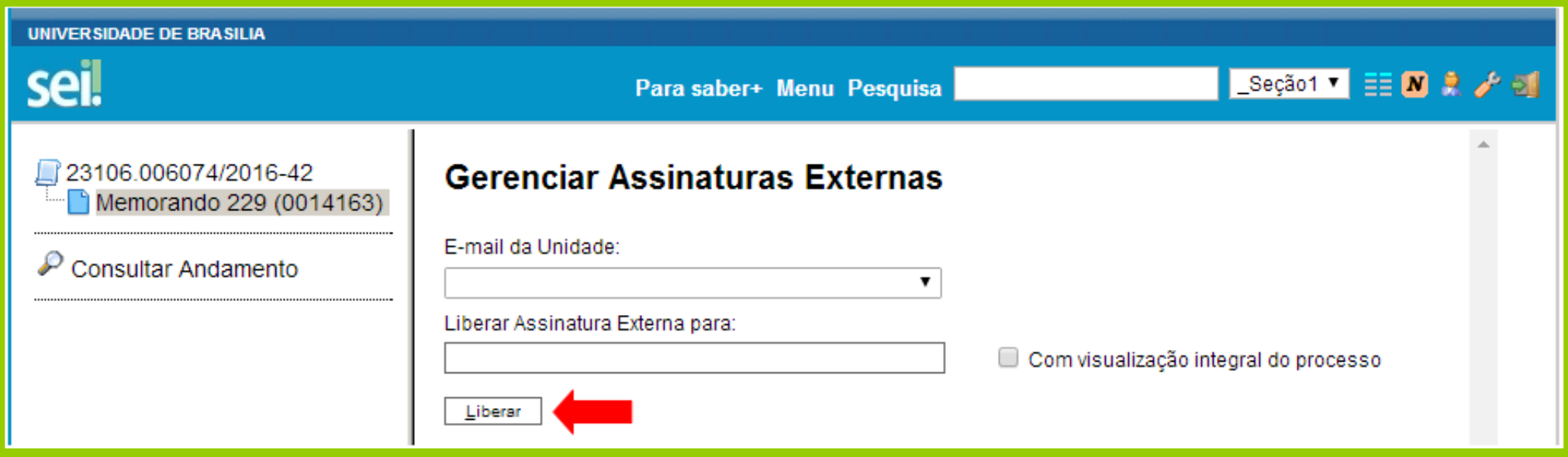

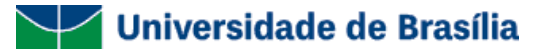

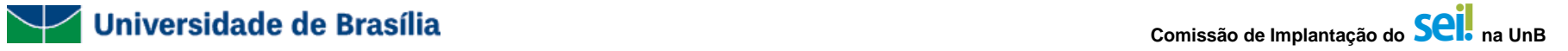

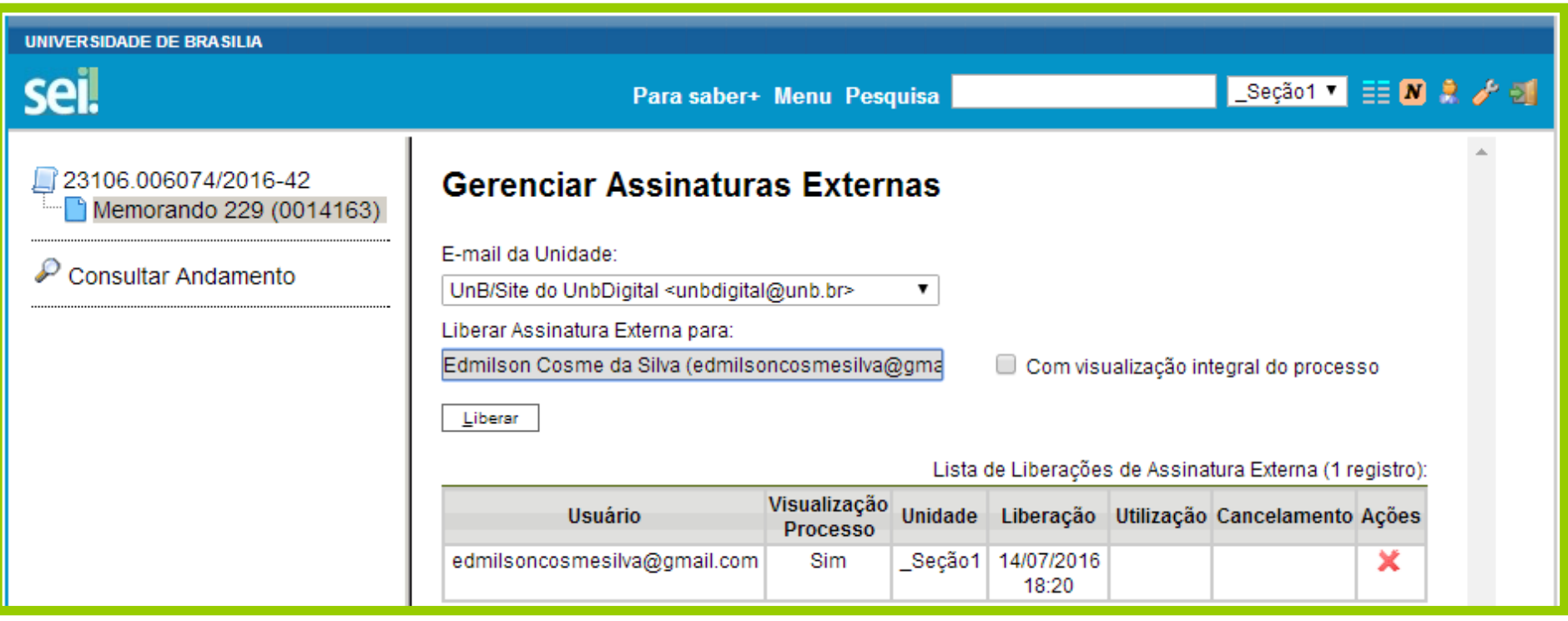

**Pronto! O documento já está disponível para assinatura do Usuário Externo!**

**O Usuário Externo receberá um email de notificação de que existe um documento disponível para sua assinatura.**

## **Comissão de Implantação do Sei.** Para UnB

### <span id="page-18-0"></span>**5. Desativar o Cadastro do Usuário Externo**

Caso o Usuário Externo já tenha realizado todas as ações necessárias para o andamento do processo, é importante que a sua unidade desative o cadastro do Usuário Externo, evitando que o cadastro fique em aberto indefinidamente.

**5.1. Você deverá acessar o SEI e, na tela principal, passe o mouse sobre o menu "Administração", posteriormente sobre "Usuários Externos" e, finalmente, clique no botão "Listar", indicado pela seta vermelha abaixo:**

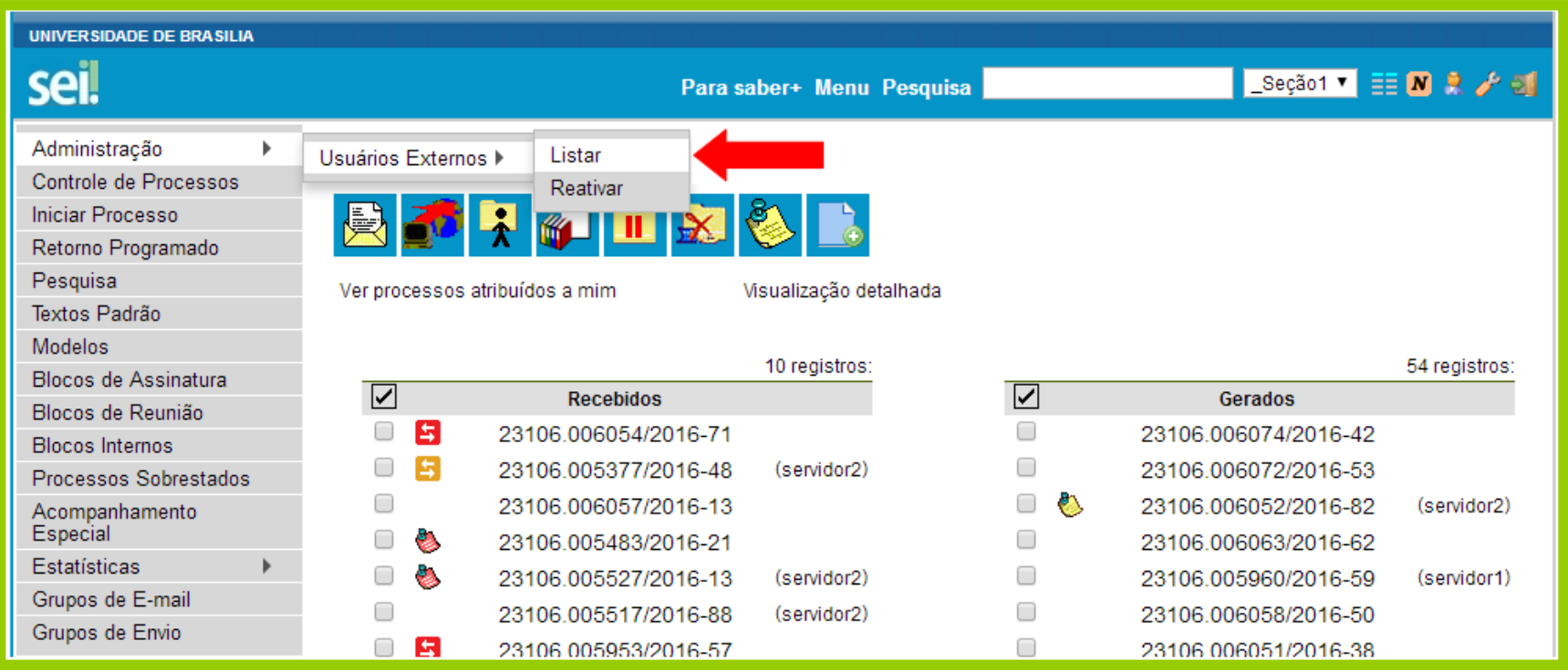

## **5.2. Encontre o cadastro do usuário externo pelo email ou nome, e clique em pesquisar:**

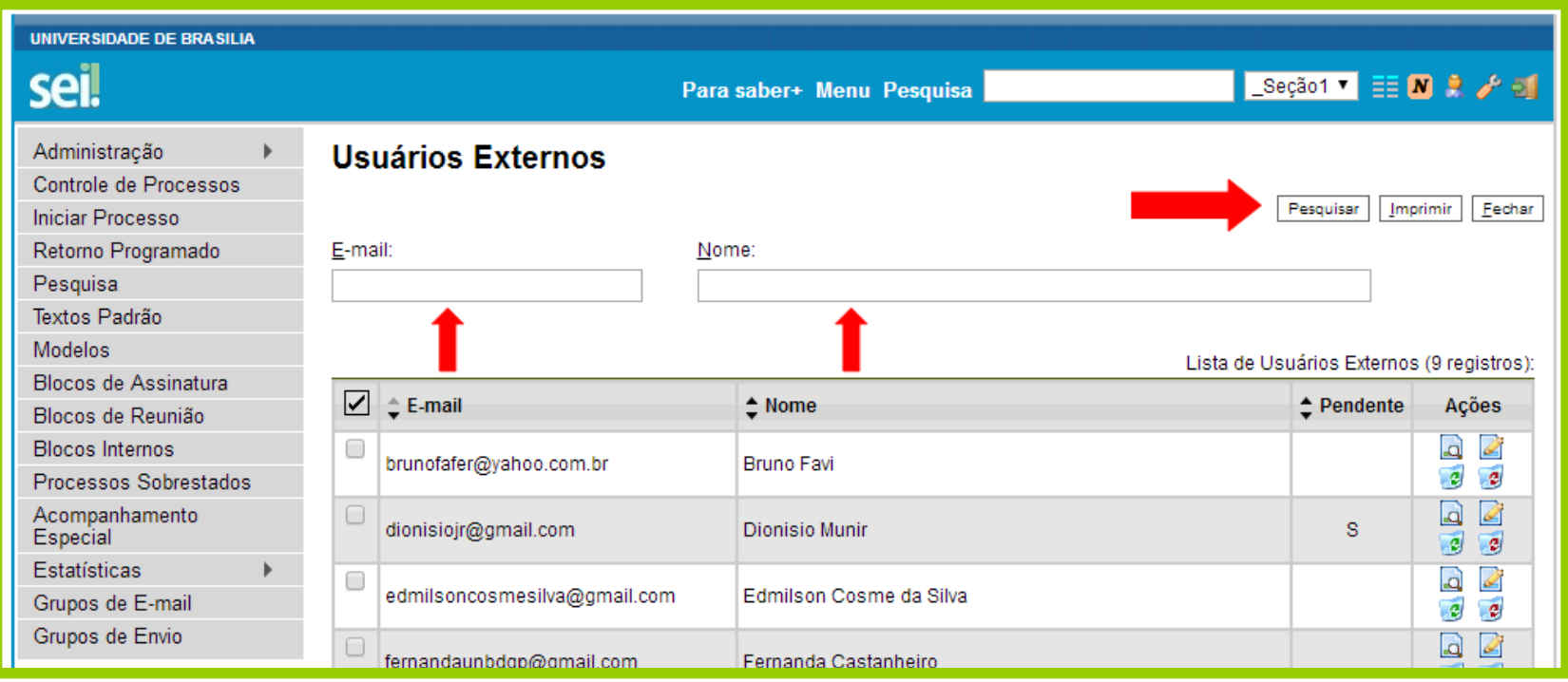

## **5.3. Depois de encontrar o Cadastro do Usuário Externo, clique no botão "Desativar Usuário Externo" :**

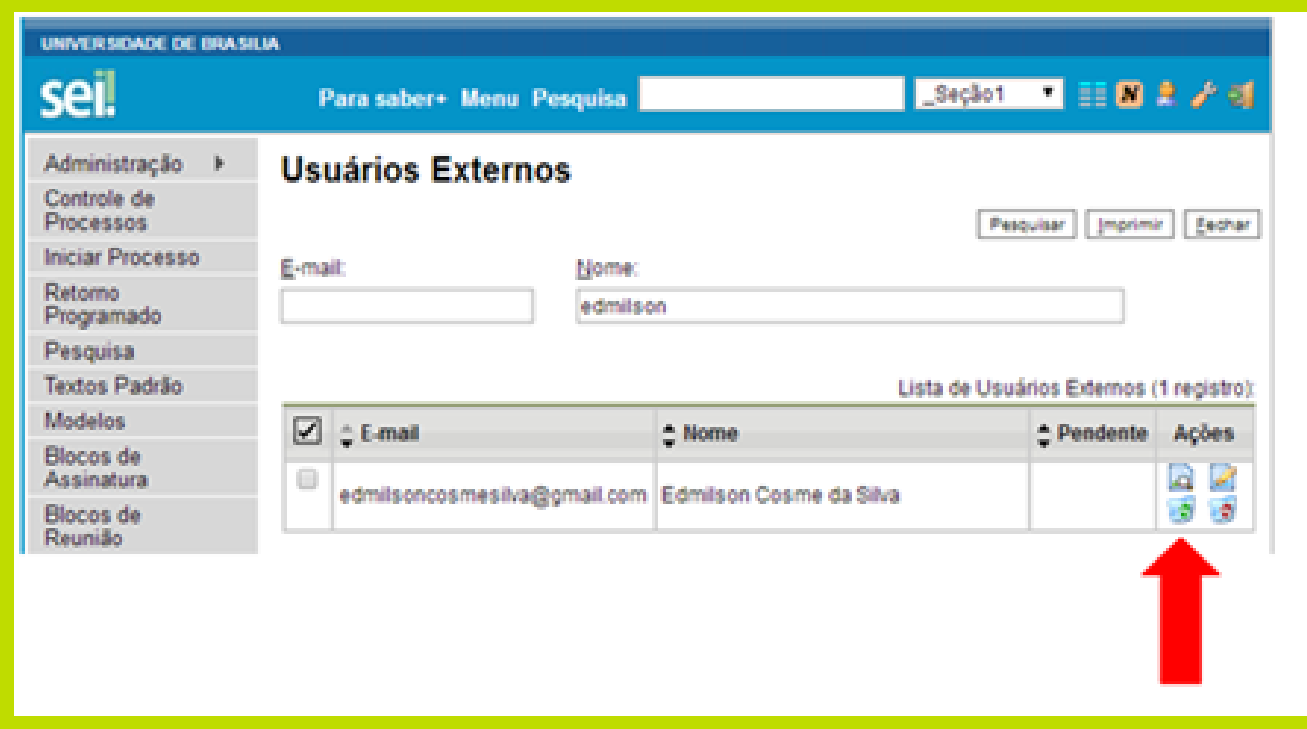

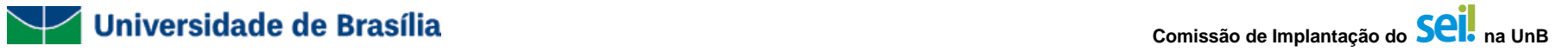

**5.4. Clique no botão "OK", para confirmar a desativação do Usuário Externo:**

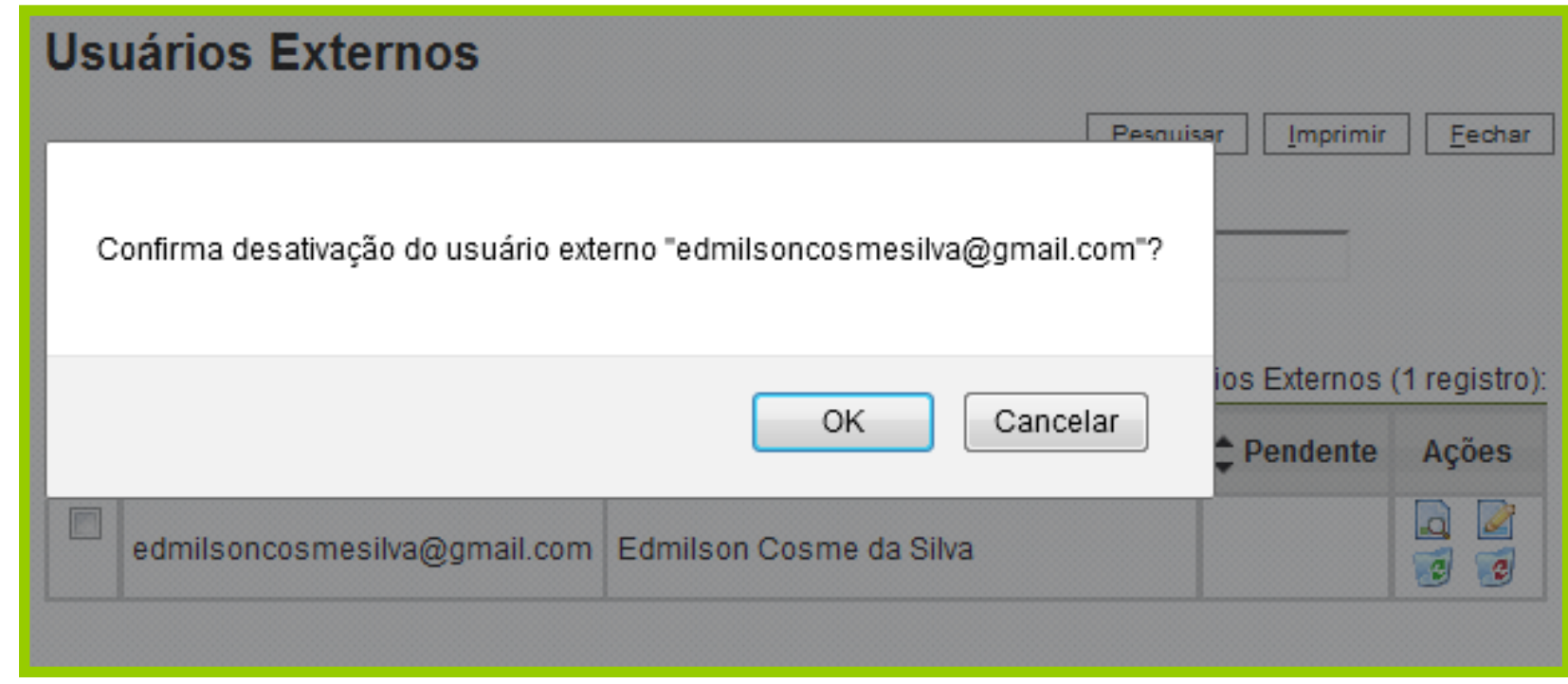

![](_page_21_Picture_4.jpeg)

![](_page_22_Picture_0.jpeg)

![](_page_22_Picture_1.jpeg)

## <span id="page-22-0"></span>**6. Reativar o Cadastro do Usuário Externo**

Caso, em algum momento, seja necessário reabilitar o Usuário Externo, siga os passos abaixo:

**6.1. Você deverá acessar o SEI e, na tela principal, passe o mouse sobre o menu "Administração", posteriormente sobre "Usuários Externos" e, finalmente, clique no botão "Reativar", indicado pela seta vermelha abaixo:**

![](_page_22_Picture_33.jpeg)

## **6.2. Encontre o cadastro do usuário externo pelo email ou nome, e clique em pesquisar:**

![](_page_23_Picture_17.jpeg)

![](_page_24_Picture_0.jpeg)

![](_page_24_Picture_1.jpeg)

## **6.3. Clique no botão "Reativar Usuário Externo" , indicado pela seta vermelha abaixo:**

![](_page_24_Picture_17.jpeg)

![](_page_25_Picture_1.jpeg)

**6.4. Clique no botão "OK", para confirmar a reativação do Usuário Externo:**

![](_page_25_Picture_23.jpeg)

**Pronto! O acesso do Usuário Externo já foi reativado!**

**Volte ao item 3 para atribuir novos documentos para assinatura desse Usuário Externo.**